## **View a Financial Institution**

To view a Financial Institution (FI), complete the following steps:

- 1. From **Administration**, select **Manage FI**>**Financial Institution**>**View**.
- <span id="page-0-0"></span>2. The *View the Financial Institution* page appears. View details for Financial Institutions as shown in [Figure 1](#page-0-0) and [Figure 2.](#page-1-0)

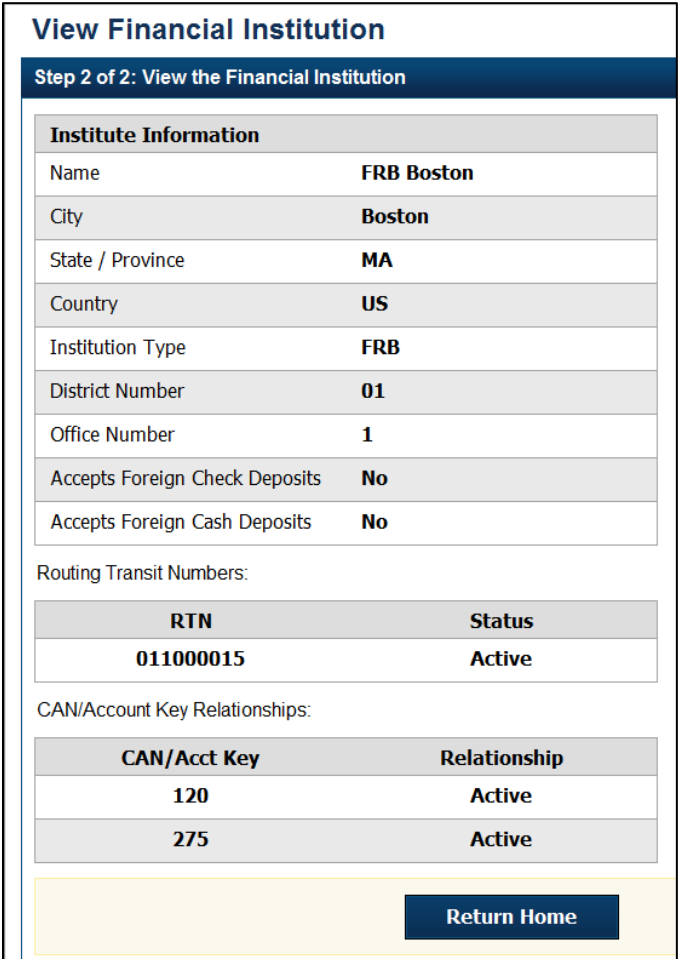

**Figure 1. View FRB Detail**

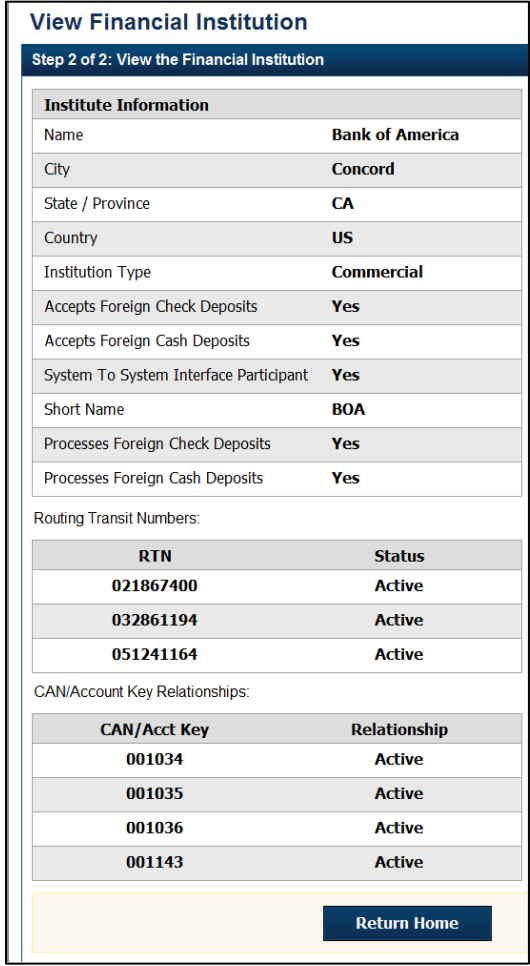

## <span id="page-1-0"></span>**Figure 2. View Financial Institution Detail**

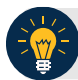

## **Application Tip**

**FI Confirmers, Federal Reserve Bank** (**FRB) Confirmers**, **FI Viewers**, and **FRB Viewers** are authorized to view Institution Information, Routing Transit Numbers (RTN) and Status and CA\$HLINK II Account Number (CAN)/Acct Key Relationships.

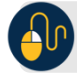

## **Additional Button**

Click **Return Home** to return to the OTCnet Home Page.